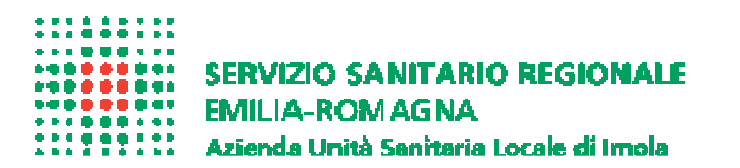

## **Nuovo Portale GRU**

## **Sintesi per l'utilizzo relativamente alla richiesta di giustificativi e visualizzazione cartellino**

Dal 9 gennaio 2017 è disponibile il nuovo Portale del dipendente che fa parte del Sistema Unitario di Gestione informatizzata delle Risorse Umane (GRU) in dotazione di tutte le aziende sanitarie dell'Area Vasta Emilia Centrale e dell'AUSL della Romagna.

E' tuttavia opportuno informare che questa è da considerarsi una fase di avviamento nella quale alcuni archivi non sono ancora consolidati e pertanto potranno verificarsi inconvenienti tecnici

Per accedere al sistema occorre collegarsi:

- **a) dal sito intranet** entrare nella home page e cliccare il pulsante "portale dipendenti". Dallo stesso pulsante per il momento si potrà accedere sia al portale vecchio che al nuovo portale GRU. E' consigliabile entrare con i motori di ricerca Mozilla e Crome
- **b) dal sito internet** entrare nella home page e cliccare il pulsante "portale vecchio" per accedere al portale precedentemente in uso o il pulsante "nuovo portale GRU" per accedere al nuovo portale**.**

Per accedere al nuovo portale GRU: scegli l'azienda di appartenenza (Imola) e seleziona il link Autentica.

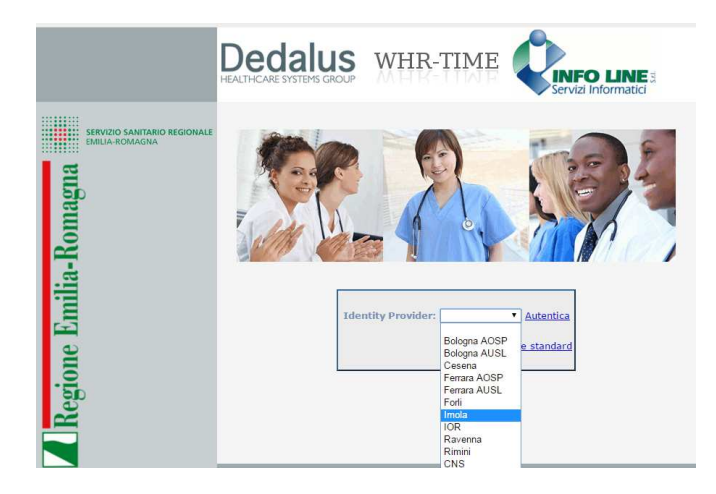

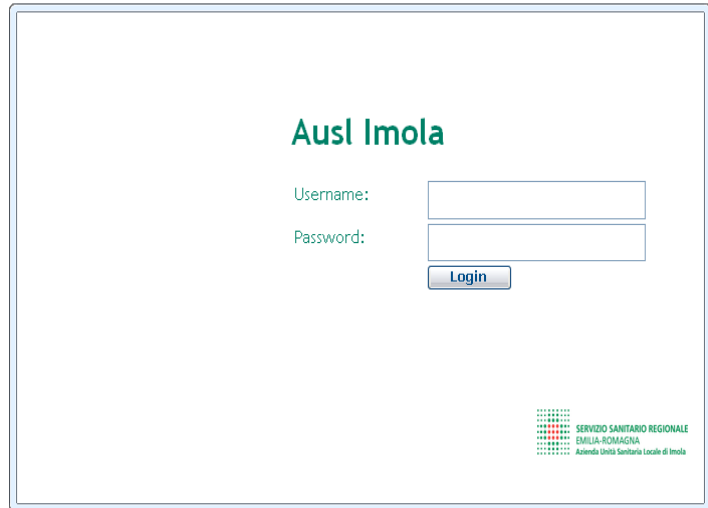

Si aprirà la maschera di inserimento credenziali, nella quale occorre digitare le credenziali (username e password) già in uso per l'accesso alla propria intranet aziendale (e non più la matricola/password).

Una volta entrati nel portale si apre una schermata con i rispettivi dati e nella parte sinistra il seguente menù:

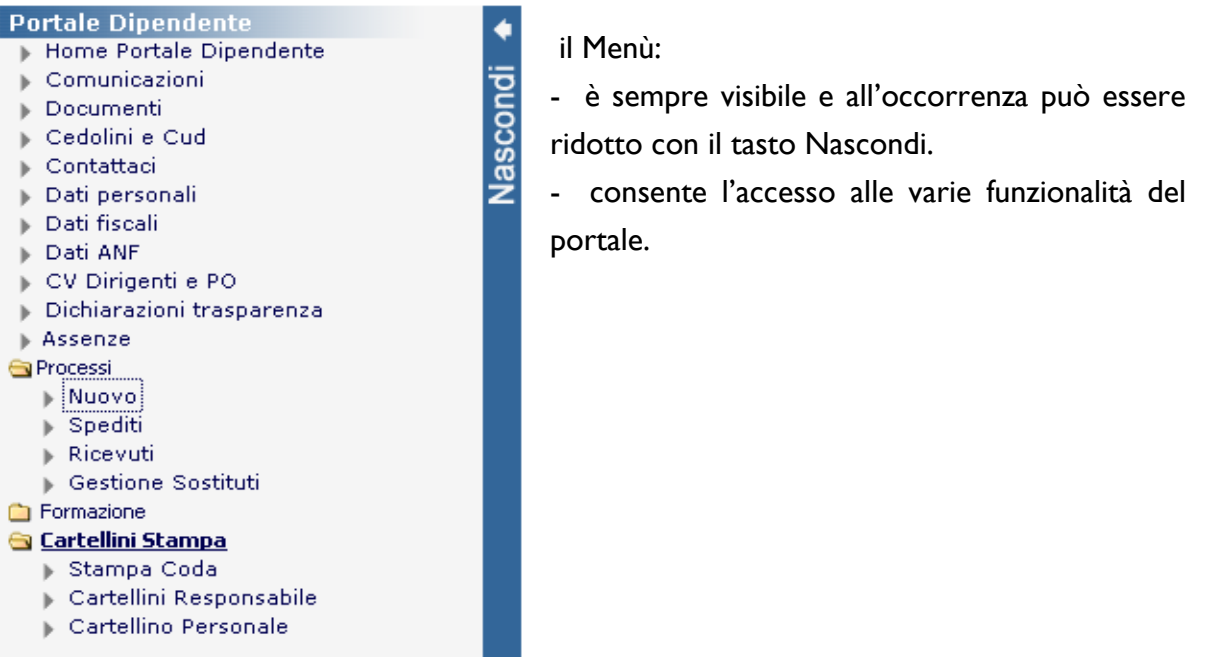

In questa sintesi sono descritte le funzioni relative alle richieste di assenza e alla visione e stampa dei cartellini. Il manuale completo è consultabile al link presente in questa pagina ed è pubblicato nella sezione Comunicazioni all'interno del Portale

Per tutte le richieste di assenza a giorni ed a ore:

- andare alla voce di menù: **Processi**
- selezionare: **Nuovo**
- posizionarsi sulla riga relativa alla richiesta
- cliccare sulla freccia a destra

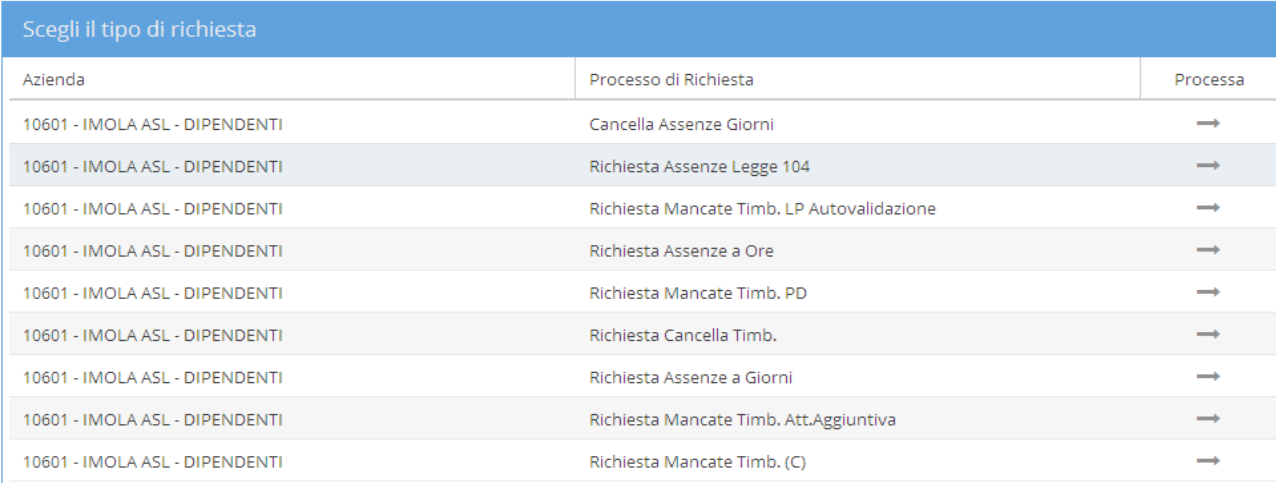

In seguito si apre maschera di compilazione della richiesta.

Al termine della compilazione occorre cliccare sul pulsante in alto a sinistra **Approvazione** per confermare la richiesta e quindi inviarla al proprio responsabile.

Il portale è impostato con una terminologia di non immediata comprensione, in attesa di una sua semplificazione si riporta una transcodifica dei processi attivi:

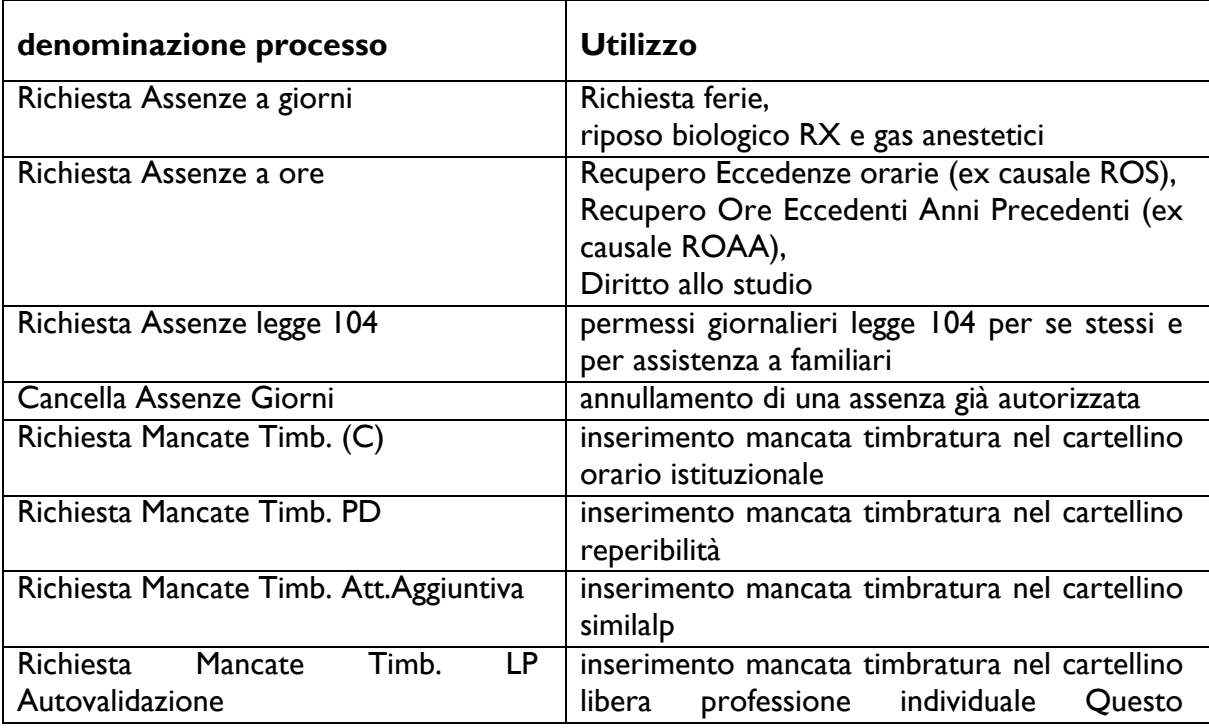

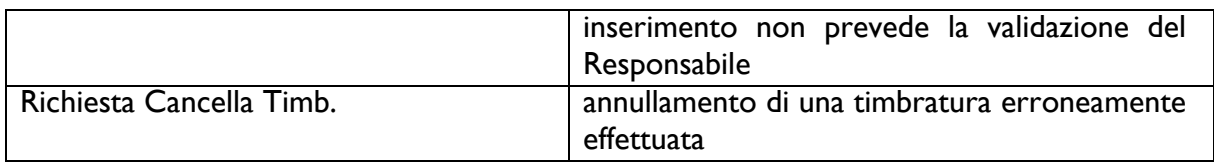

Se dovessero mancare delle informazioni fondamentali ai fini della richiesta, l'invio ad approvazione non sarà consentito e verranno evidenziati in rosso i campi che necessitano di compilazione. Il campo "note" non è mai obbligatorio.

## **Cartellini Stampa – Cartellino Personale**

**STAMPA PDF** 

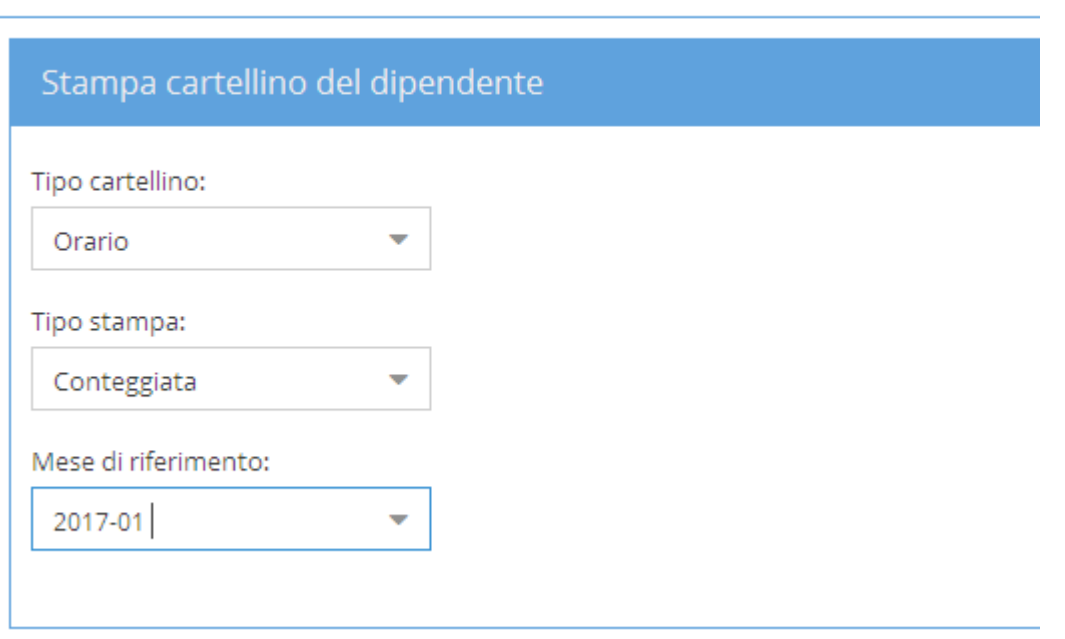

La maschera consente di consultare il proprio cartellino tramite generazione di un file PDF.

Al termine della compilazione occorre cliccare sul pulsante in alto a sinistra Stampa PDF per confermare la richiesta ed elaborare la stampa.

## **ATTENZIONE**

I cartellini saranno visualizzabili in modo completo solo al termine dei lavori di conversione degli archivi: ne verrà data comunicazione una volta terminate le operazioni . La visualizzazione dei cartellini orari anni 2016 e precedenti è possibile con accesso al vecchio portale.